# **Setting the Publish Date**

Requires **CONTENT FLOW**

# Setting the Publish Date

## Prompt

Set the date of publication for a page.

## Outcome

Assign a [Publish Date](https://www.brikit.com/display/glossary/Publish+Date) to a Confluence page.

# **Steps**

#### **Open the [Confluence Page Tools Menu](https://www.brikit.com/display/glossary/Confluence+Page+Tools+Menu) and click "Space Tools"**

You must be a [space](https://www.brikit.com/pages/viewpage.action?pageId=31101990) or [system administrator](https://www.brikit.com/display/glossary/System+Administrator) to perform this action. If using Brikit Theme Press as well, [toggle open the Confluence menus](https://www.brikit.com/display/manual/Accessing+the+Confluence+Menus+in+a+Theme+Press+space) to access the Sidebar.

#### **From the dropdown, select "Publish Date"**

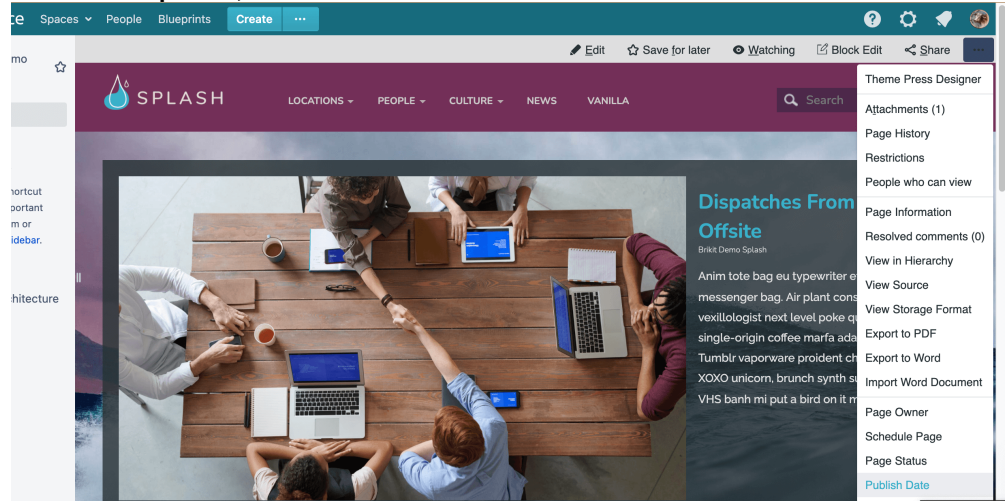

**Choose a date from the date picker**

**Click "Save"**

### **Note**

#### Tip

After you set the Publish Date, consider [using the Page Metadata Macro to display this information](https://www.brikit.com/display/manual/Using+the+Page+Metadata+Macro+to+Display+Content+Ownership+and+Other+Page+Data) on your page.の

# Warning

# Info Related

- [Using the Page Metadata Macro to Display Content Ownership and Other Page Data](https://www.brikit.com/display/manual/Using+the+Page+Metadata+Macro+to+Display+Content+Ownership+and+Other+Page+Data)
- [Page Status](https://www.brikit.com/display/glossary/Page+Status)
- [Page Owner](https://www.brikit.com/display/glossary/Page+Owner)